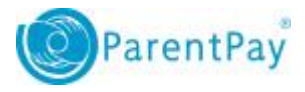

# How to create PayPoint barcoded letters

Some payers may wish to continue making cash payments.

To prevent payers continuing to bring cash and cheques into the office, it is possible to issue PayPoint barcoded letters which can be created for any payment item set up for PayPoint. These letters can be taken into most convenience stores and supermarkets where the PayPoint logo is shown. Each PayPoint barcode is unique to the pupil and the payment item it is issued to. This is to ensure payments made are attributed correctly on the ParentPay site.

### Setting up the Payment Item

Before starting the letter:

- 1. Navigate to **Payment Items > View Payment Items**
- 2. Locate the payment item the barcoded letter will be created for.
- 3. Select **Edit Payment Item** from the **Actions** drop down menu
- 4. Ensure the **PayPoint Barcode Enabled** box is ticked.
- 5. Navigate to the **Communication** tab

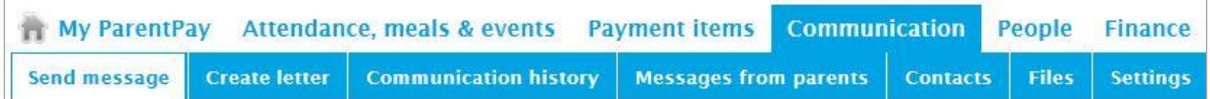

### Choose the template

All predefined templates will be available for use as a printed letter or an email. The icons in the **Channels** column will identify which format the template is set up for

**Note:** PayPoint barcodes can only be created using the printed letter channel

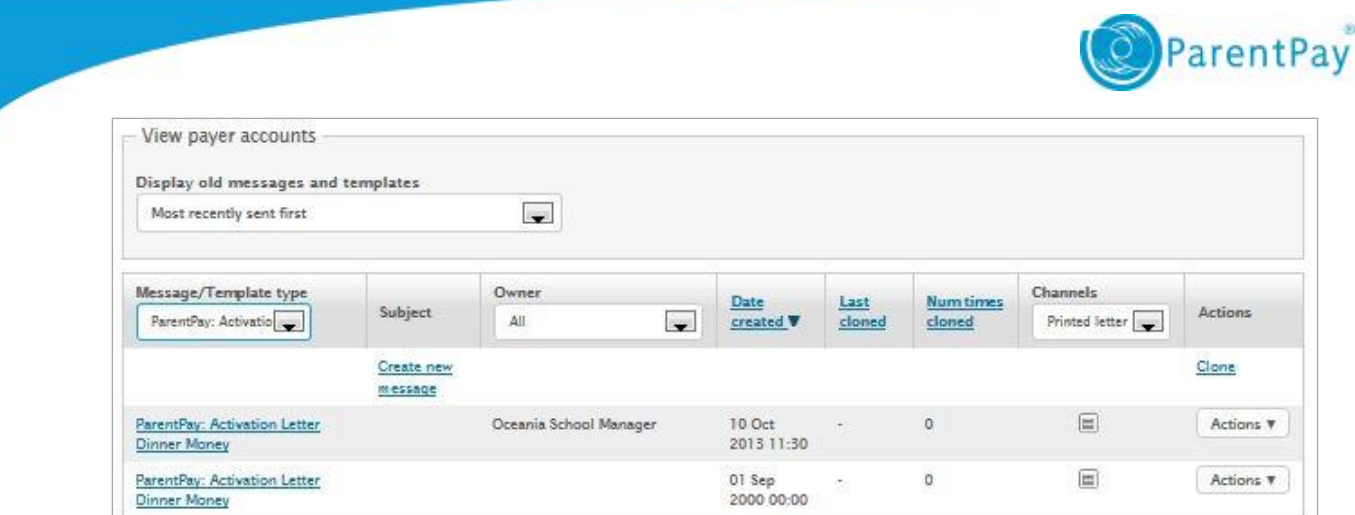

All templates can be viewed by selecting **Show more** at the bottom of the list of templates, or from the **Message/template type** drop down at the top of the list.

To open the message template, select the name, or select **Clone** from the **Actions** drop down menu. Alternatively, create a new message by selecting the **Create new message** link in the **Subject** column.

#### Edit the letter template

The letter channel will be ticked and a preview of the template text will be displayed. Select **Edit** to make any required changes to the letter content. Once all changes have been made, select **Save**.

**Warning:** Ensure the <paypointbarcode/> field code is entered at the bottom of the letter template. If it is not included, no PayPoint barcode will be produced on the letter. **Note:** The PayPoint barcode will always be printed at the bottom of the page regardless of where the PayPoint field code is entered into the letter text.

### Adding a signature

- 1. Ensure the electronic signature is saved as a .jpg .jpeg or .PNG
- 2. Add the <signature/> field code to the letter template where the signature will need to be displayed
- 3. Select the check box alongside **Enable signature graphic** at the bottom of the page
- 4. Select **Browse** to locate the signature image file
- 5. Select **Change**. The image will then be displayed under **Current signature**.
- 6. Select **Continue**

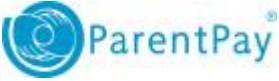

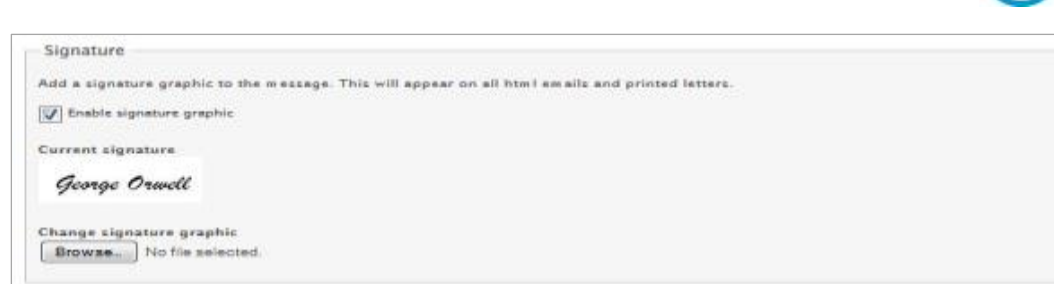

**Note:** Only one electronic image can be added to a letter.

#### Choose how/what to send

- 1. Ensure the **Priority** is set at **Normal**
- 2. Set **Send to** as either **Primary payer only: one message/child** for pupils requiring a letter for their main contact, or **Each payer** for secondary contacts
- 3. Select **Continue**

**Note:** If **Each Payer** is selected, the letter will need the <consumerrepeater> field code added at the top and the </consumerrepeater> code at the bottom of the address and name details.

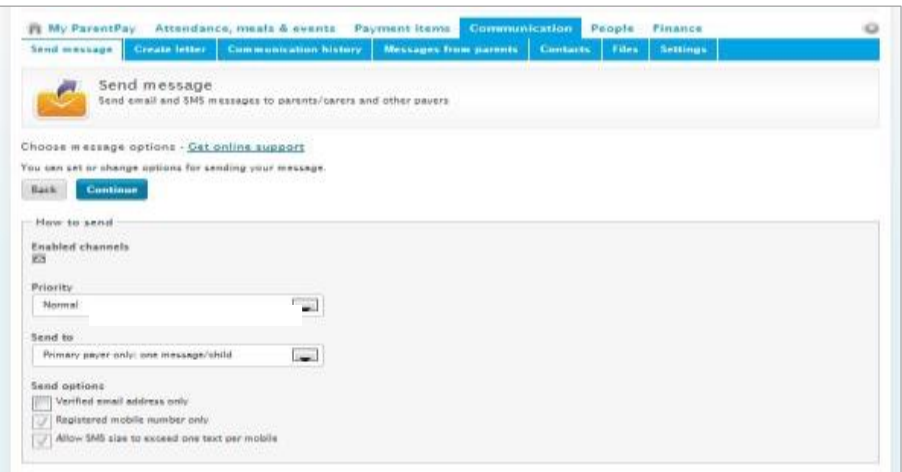

## Choosing recipient group(s)

When viewing the viewing the recipients page for the first time, a red message will be displayed reading **A payment item must be associated with this message**.

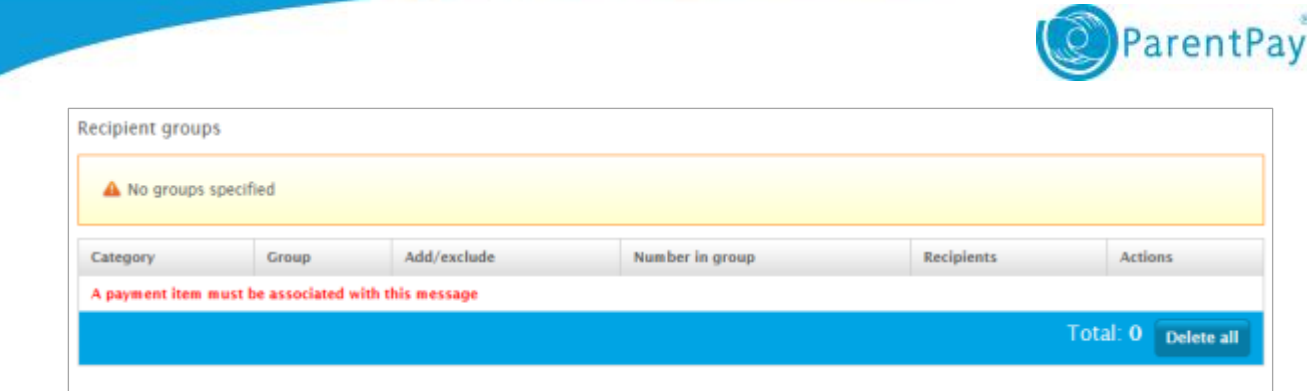

This indicates that the letter template does not currently have a payment item linked to the letter. If the payment item that the barcode is the be created for is not selected, no barcode will be generated and the pdf file will not render

To select the payment item:

- 1. Open the **Add groups** drop down menu
- 2. Select **Payment item: all assigned**
- 3. A secondary drop down menu will open. Select the relevant payment item
- 4. Select **Add**

The payment item will then be linked to the letter, and the red message will no longer be displayed.

It is possible to select various recipient groups to drill down to the end recipient list.

- 1. Open the **Add** groups drop down menu
- 2. Select the recipient group. This may be All pupils, Year groups, Individual pupils, or any other groups listed.
- 3. If required, select the sub-group from the secondary drop down menus
- 4. Select **Add**
- 5. Repeat the process as required until all recipients are listed

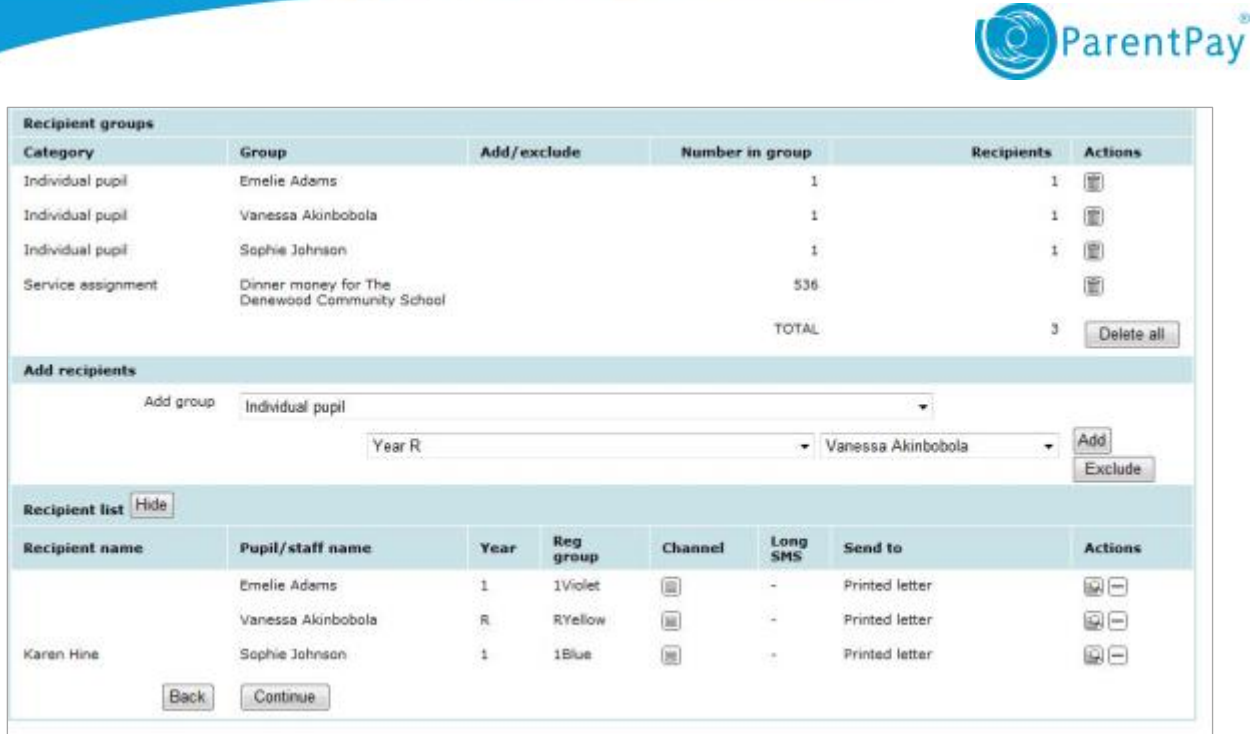

To view a list of recipients added to the message run, select **Show recipients**. Select **Preview** in the **Actions** column to view the message that will be sent to the payer.

**Note:** The barcode and/or signature image will not be visible in the preview. These will only be displayed once the final letters are opened as PDFs.

Select **Continue** to go the next page.

## Confirm send

A final breakdown of the message run will appear showing: the selected channel(s), the priority of the message, total number of recipients.

To make the letter available to the payers via their ParentPay account, select the checkbox titled **Letter available via Parent/Carer login**. Payers will then be able to open an electronic copy of the letter, complete with PayPoint barcode, on their home computers, tablets, or smartphones.

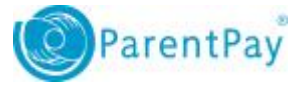

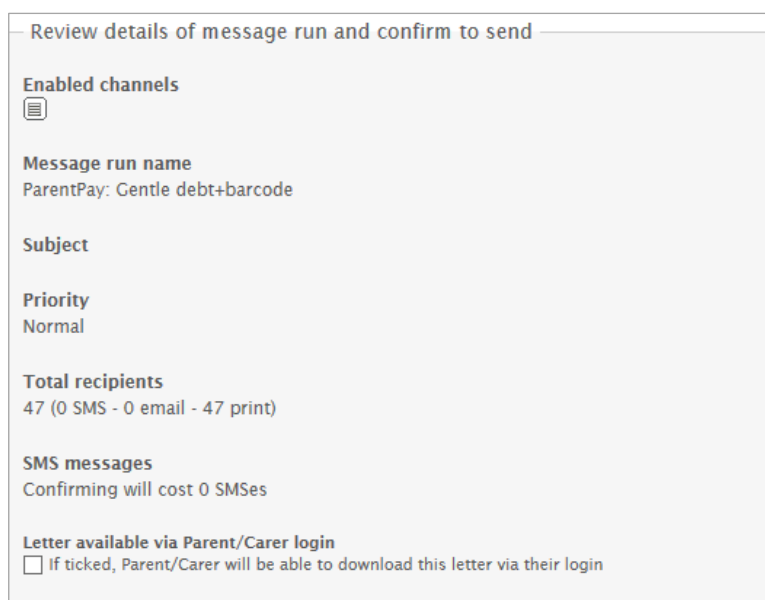

If the message details are correct, select **Confirm send**.

**Note:** Confirm send will not automatically print the letters. On the next page, the messages can be opened as a pdf, and can then be saved and/or printed.

#### Message run summary

The message run summary screen shows how many messages have been sent/delivered/failed.

Select **Open pdfs** to open the letter file in Adobe Reader (or similar) and the letters can be printed or saved to the computer.

**Letter available via Parent/Carer login:** There is another option to 'Show/hide' a pdf of the letter to payers via their online accounts.

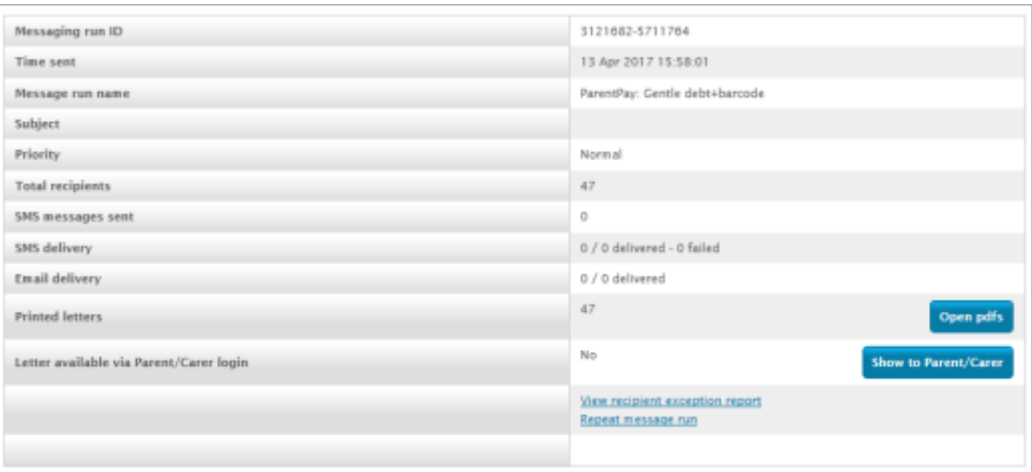